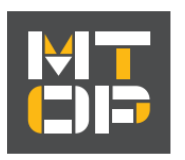

**MTOP – MANUAL DE USUARIO PLAYA**

## **MANUAL DE USUARIO**

## **SISTEMA DE GESTION DE VEHICULOS -NUEVA PALMIRA-**

### **PLAYA DE ESTACIONAMIENTO**

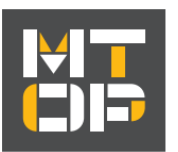

### Índice

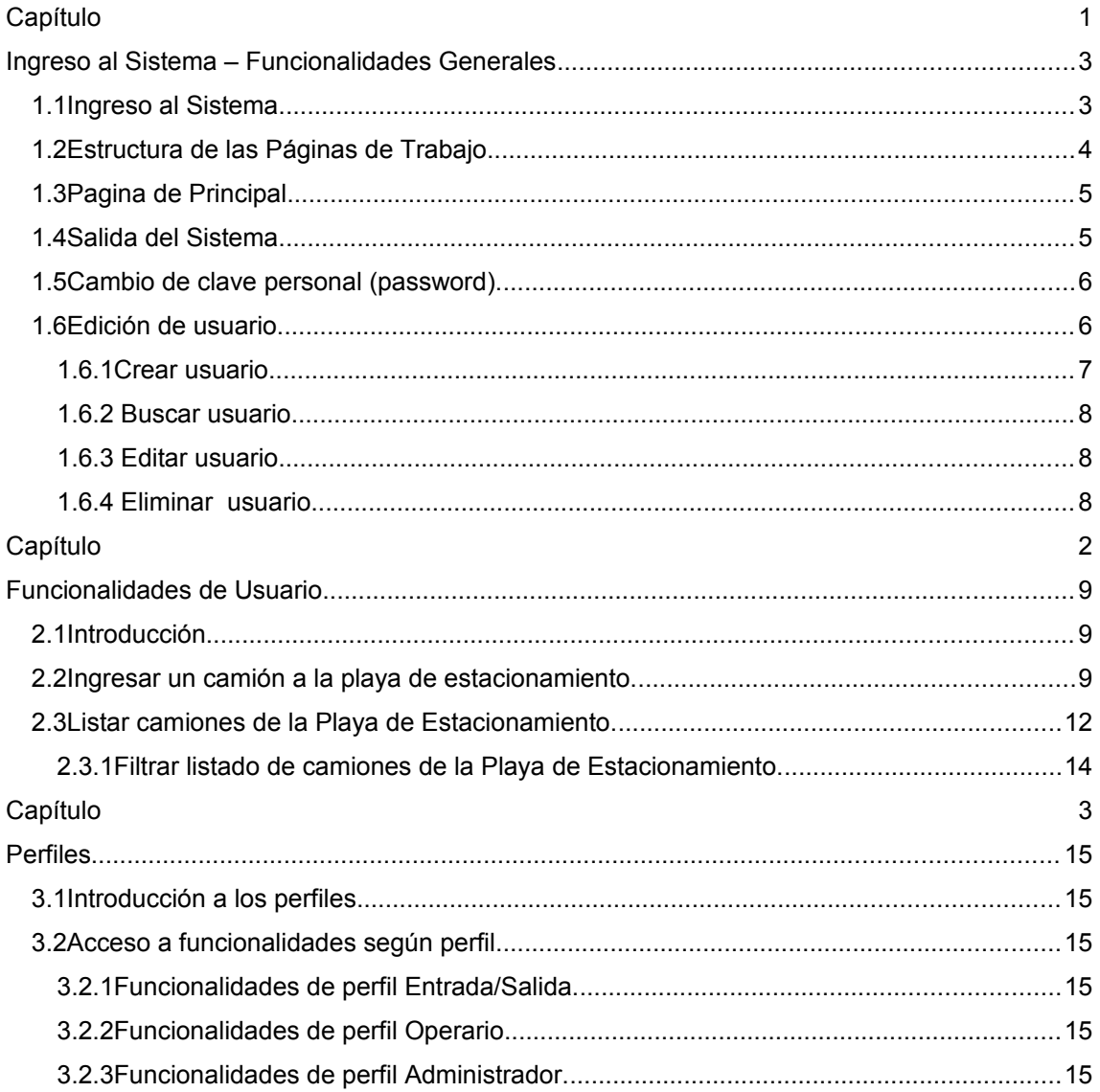

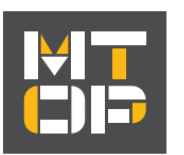

# **Capítulo 1**

## **Ingreso al Sistema – Funcionalidades Generales**

#### *1.1 Ingreso al Sistema*

El ingreso al sistema se realiza desde un navegador Web (Mozilla Firefox 3, Chrome, Internet Explorer 7, o versiones superiores) y desde una dirección Web que se proporcionará para ello. La siguiente figura muestra la página de inicio del sistema:

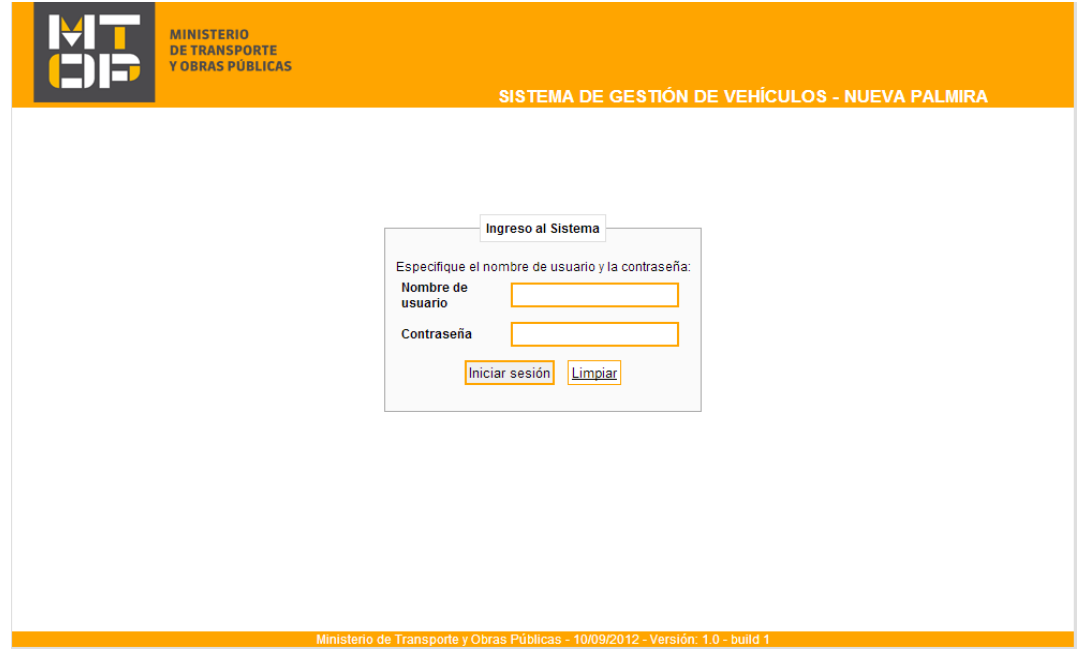

Para comenzar una sesión de trabajo, se debe proveer las credenciales que habilitan al usuario a trabajar con el sistema y, a continuación, hacer clic en el botón "Iniciar Sesión". Estas

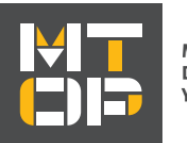

credenciales están dadas por un código de usuario y la correspondiente contraseña. Cada usuario tiene asignado un código personal y una contraseña que son personales y no transferibles.

Si el código de usuario y la contraseña son correctos, entonces el sistema desplegará la página principal, cuyas opciones de navegación dependerán de rol del usuario que ha ingresado al sistema, la mismas cumplen con el siguiente patrón de diseño:

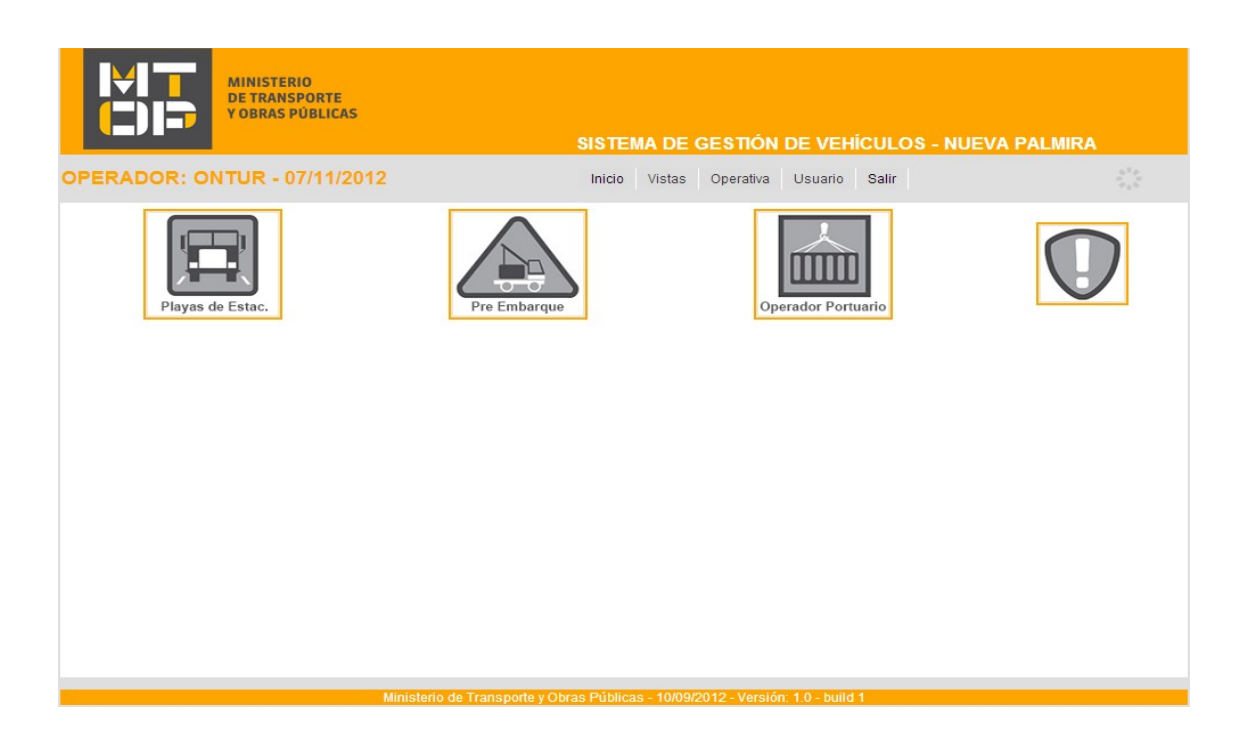

Si los datos no son correctos, se mostrará un mensaje de error indicando esta situación.

#### *1.2 Estructura de las Páginas de Trabajo*

Todas las páginas de trabajo del sistema comparten una misma estructura principal que consta de los siguientes elementos:

- a) **Cabezal:** Es la parte superior de la página. En el cabezal se muestra el logo del MTOP . En la sección inferior izquierda del cabezal se muestran los siguientes datos:
	- Rol del usuario que se encuentra en el sistema,

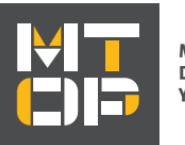

- Fecha de ingreso al sistema
- b) **Menú:** El menú principal esta ubicado en la parte inferior derecha del cabezal, a la misma altura que muestra el rol del usuario ingresante, incluye las opciones que cada usuario tiene disponibles para trabajar según su rol.
- c) **Contenido:** En esta sección se muestra el contenido y los datos correspondientes a la opción del menú seleccionada.
- d) **Pie:** El pie de página incluye información sobre la versión actual del sistema.

#### *1.3 Pagina de Principal*

Estando en cualquier página del sistema el usuario puede navegar a la página principal, haciendo clic en la opción **Inicio** tal como se muestra en la siguiente figura:

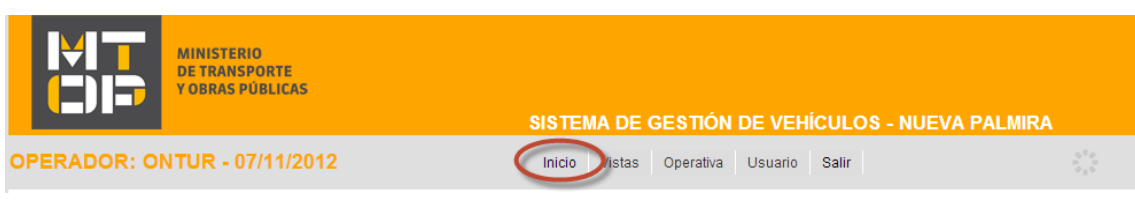

#### *1.4 Salida del Sistema*

Para finalizar una sesión de trabajo, se debe hacer clic en la opción **Salir**, tal como se muestra en la siguiente figura:

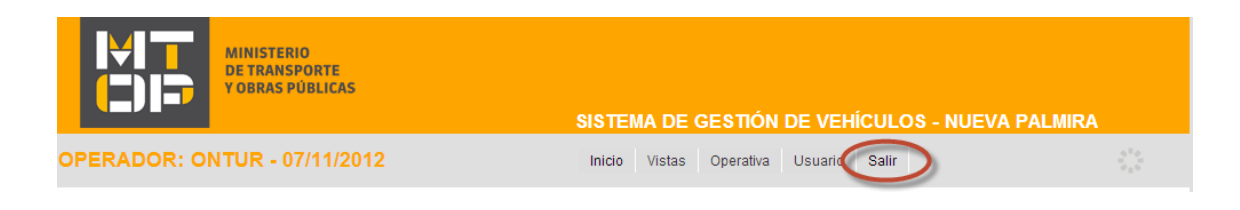

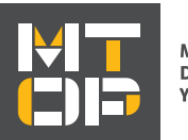

#### *1.5 Cambio de clave personal (password).*

Para cambiar la clave personal o password, el usuario debe:

- Ubicar el puntero del mouse en la opción **Usuario** del menú principal.
	- El sistema desplegará un sub-menú con la opción **Cambiar Password.**
- Hacer click en **Cambiar Password**.

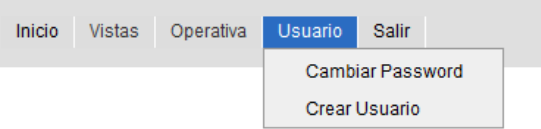

◦ El sistema mostrará el siguiente formulario para completar:

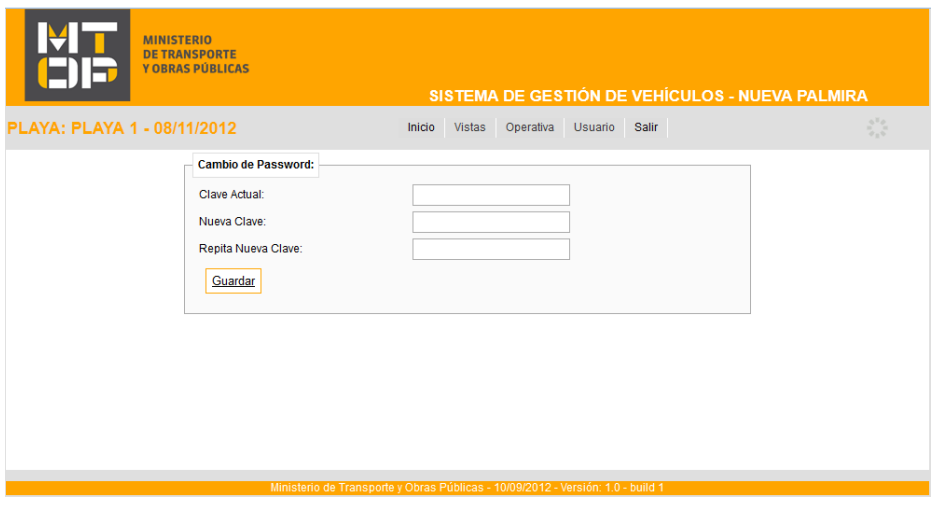

- En Clave Actual deberá ingresar la clave actual del usuario.
- En Nueva Clave: la nueva clave del usuario.
- En Repita Nueva Clave: deberá ingresar nuevamente la nueva clave del usuario para confirmar que no haya errores al ingresar la misma.

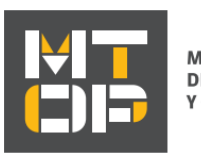

#### *1.6 Edición de usuario*

Este punto agrupa las funcionalidades sobre la creación, edición y búsqueda de usuarios, está limitada solo para los usuarios con rol administrador dentro de su sector de trabajo.

#### **1.6.1 Crear usuario.**

- Ubicar el puntero del mouse en la opción **Usuario** del menú principal.
	- El sistema desplegará el siguiente sub-menú:

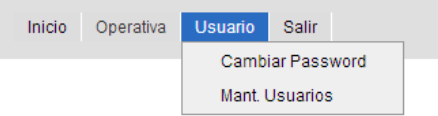

- Hacer click en **Mant.Usuarios**.
	- El sistema le mostrará una pantalla con un formulario a completar como la siguiente:

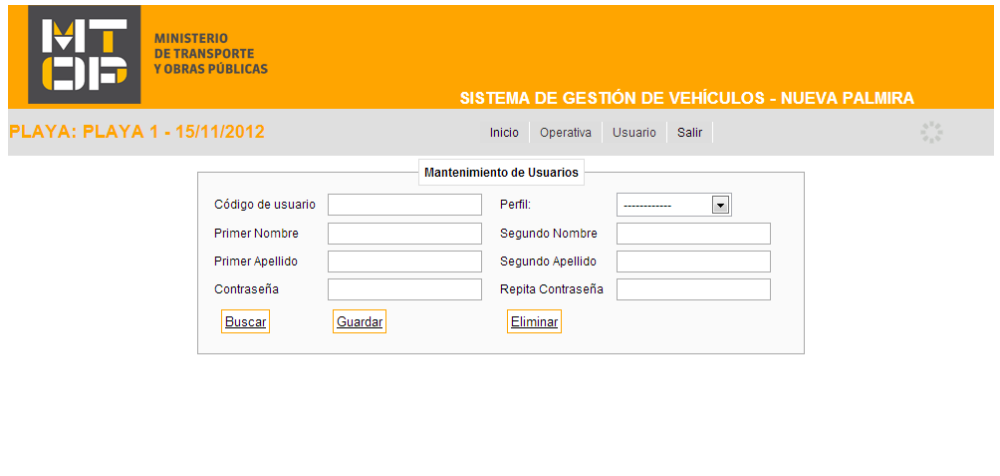

- Deberá completar los campos que se detallan a continuación:
	- **Código de usuario**: este código identificará al usuario en el sistema, será necesario en cada ingreso al mismo.

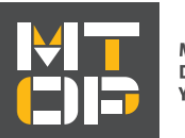

- **Perfil**: se deberá seleccionar entre Administrador, Operario, y Entrada/Salida de acuerdo a los privilegios que se le quieran dar al nuevo usuario, ver capitulo de Perfiles,
- **Primer Nombre**
- **Segundo nombre**
- **Primer apellido**
- **Segundo apellido**
- **Contraseña**: será la clave de acceso del nuevo usuario hasta que el mismo la modifique.
- **Repita contraseña**: confirmación de seguridad de la clave de acceso para evitar errores indeseados.
- Click en **Guardar**, el sistema desplegará un mensaje de confirmación si se han completados los campos correctamente, o uno de error indicando el causal.

#### **1.6.2 Buscar usuario.**

En la misma pantalla que el punto anterior, el usuario podrá buscar usuarios de su sector detallando el código y haciendo click en **Buscar**.

El sistema completará los campos restantes con la información real del usuario.

#### **1.6.3 Editar usuario.**

Haciendo una búsqueda previa se podrá editar cualquier campo del usuario encontrado, luego se hace click en **Guardar**.

#### **1.6.4 Eliminar usuario.**

Del mismo modo que editar, con previa búsqueda del usuario, una vez encontrado por el sistema, al hacer click en **Eliminar**, se borrará al usuario identificado.

**MTOP – MANUAL DE USUARIO PLAYA**

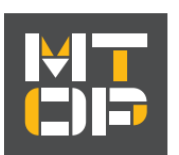

**MINISTERIO DE TRANSPORTE** Y OBRAS PÚBLICAS

# **Capítulo 2**

### **Funcionalidades de Usuario**

#### *2.1 Introducción*

#### **Operativa dentro de la playa de estacionamiento**

El operario registrará el ingreso del camión a la playa de estacionamiento, mediante un dispositivo móvil que dispondrá de un lector de TAG RFID. En caso de que el camión no cuente con la etiqueta electrónica, el ingreso se hará digitando la matrícula. El sistema controlará las habilitaciones del camión (Registro,PNC y CAT) y se informará irregularidades a la DNT. El operario ingresa la cédula y nro. de celular del conductor. En circuito continuo, los controles antes mencionados, se realizan para el primer viaje del vehículo. Una vez que se registró el ingreso, el vehículo queda visible para el Sistema. El camión queda a la espera de la habilitación de Aduana para dirigirse a Pre-embarque y que el Operador lo solicite. En circuito continuo, la solicitud se hará solamente para el primer camión.

#### *2.2 Ingresar un camión a la playa de estacionamiento.*

Para ingresar un camión a la playa de estacionamiento el usuario deberá seguir los siguientes pasos:

- Parar el puntero del mouse en el item **Operativa** del menú principal.
	- El sistema desplegará un sub-menú con la opción **Ingreso a Playa**

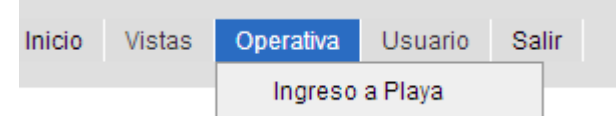

- Hacer click en la opción **Ingreso a Playa**
	- El sistema responderá mostrando el siguiente contenido en la pagina que el usuario se ubica:

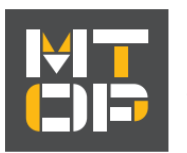

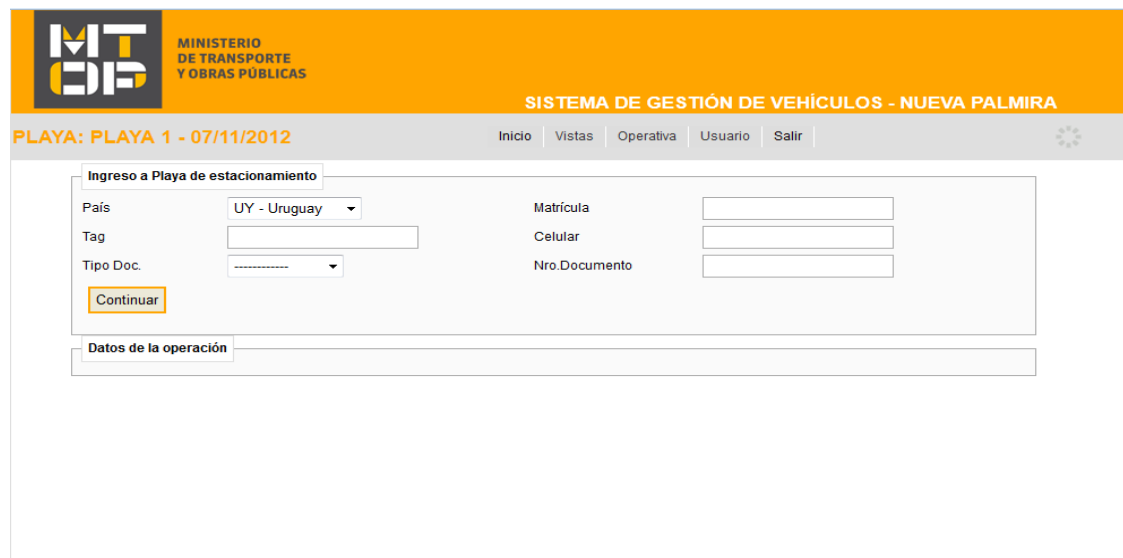

- Una vez desplegada la pantalla el usuario deberá completar los siguientes campos:
	- **País** (campo requerido).
	- **Matricula** matricula del camión (campo requerido).
	- **Tag** numero de Tag del camión (campo que es autocompletado por el sistema al completar la matricula).
	- **Celular –** celular del chofer (campo opcional).
	- **Tipo Doc** tipo de documento del chofer (campo opcional).
	- **Nro. Documento** numero de documento del chofer (campo opcional).
- Dar click en **Continuar**.
	- El sistema responderá desplegando un nuevo formulario debajo del anterior, destinado a detallar la operación del camión y a informarnos de las irregularidades frente a la D.N.T que este tenga, tal como se ve en la imagen de abajo.

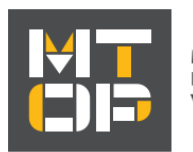

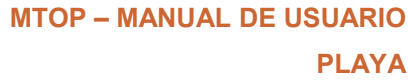

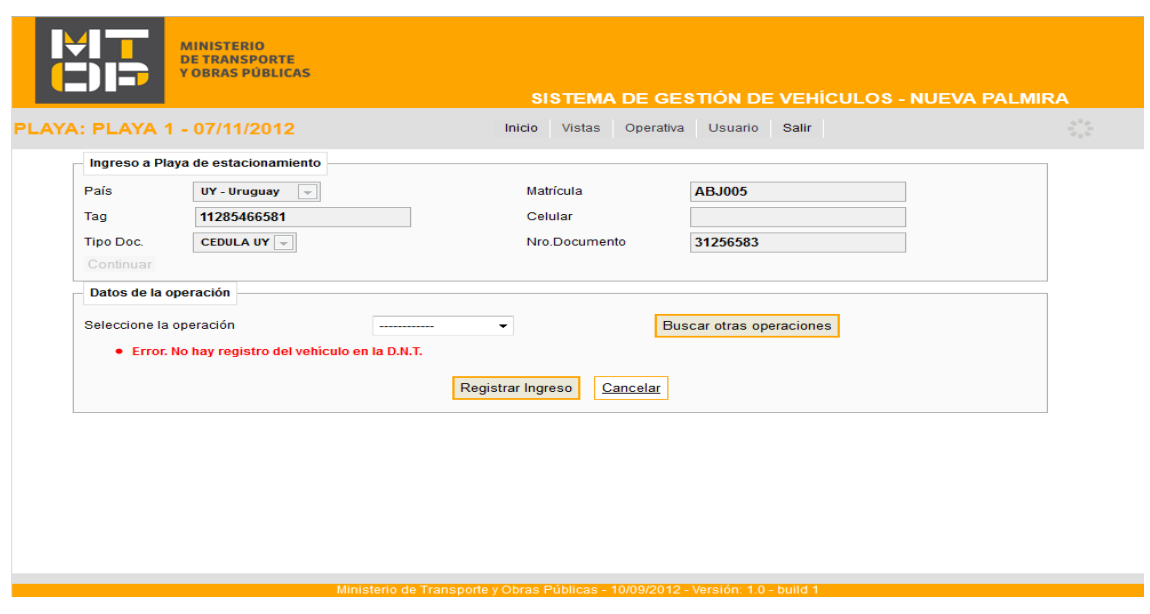

- En esta instancia las opciones son dos:
	- O bien, seleccionar la operación entre las operaciones sugeridas ( el sistema listará todas las operaciones que tengan el camión a ingresar entre su lista de camiones):
		- Seleccionar un item en **Seleccione la operación.**
		- Click en **Registrar Ingreso**.

Primer fin posible a la operación ingreso de camión a la playa de estacionamiento.

- O bien buscar otra operación para relacionar a este camión, de este modo usted podrá seleccionar una operación existente que no tenga este camión asociado y asociarlos.
	- Click en **Buscar otras operaciones**.
		- El sistema responde desplegando la siguiente ventana:

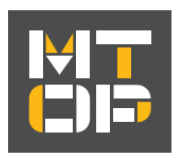

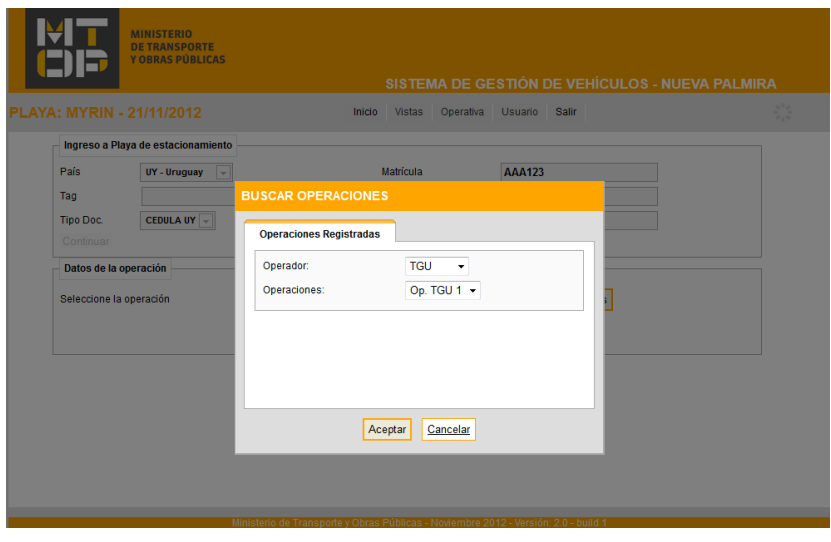

- En este paso debe seleccionar la operación de un operador en particular.
	- Seleccione el operador en **Operador**.
	- Seleccione la operación en **Operaciones**.
	- Click en **Aceptar**.
		- Se cerrara la pantalla ventana emergente,
	- Click en **Registrar Ingreso**.

Segundo fin posible a la operación ingreso de camión a la playa de estacionamiento.

#### *2.3 Listar camiones de la Playa de Estacionamiento.*

Para poder ver el listado de camiones que se encuentran en la playa de estacionamiento del usuario, y los detalles que a cada uno de estos involucra, el usuario deberá seguir los siguientes pasos:

- Ubicar el puntero del mouse en el elemento de la barra de menú denominado **Vistas**.
	- El sistema desplegará un sub-menú con la opción **Playa.**

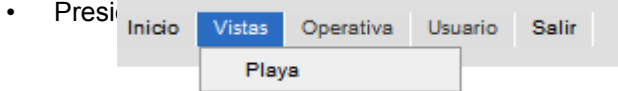

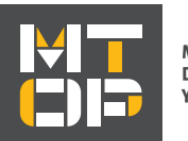

◦ El sistema desplegará el listado de camiones como muestra la próxima imagen:

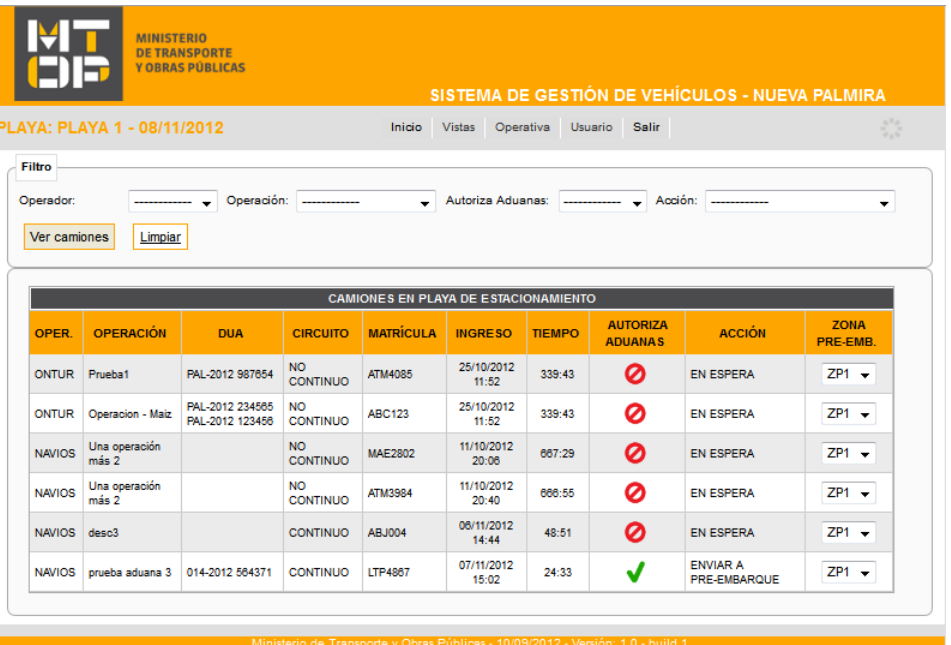

Los detalles que el sistema despliega de cada camión son:

- OPER. : detalla el operador al que corresponde el ingreso del camión.
- OPERACION: detalla la descripción de la operación a la que pertenece el camión.
- DUA: lista las DUAs que contiene la operación a la cual pertenece el camión.
- CIRCUITO: indica si el circuito de la operación a la que esta asignada el camión es CONTINUO o NO CONTINUO,
- MATRICULA: detalla la matricula del camión.
- INGRESO: detalla la fecha y hora del ingreso del camión a la playa de estacionamiento,
- TIEMPO: detalla las horas que el camión lleva en la playa de estacionamiento,
- AUTORIZA ADUANAS: indica si el camión tiene o no la autorización de aduanas para ingresar a zona de pre-Embarque
- ACCION: indica la acción del camión, si esta en espera o si esta siendo enviado a zona de pre-Embarque.

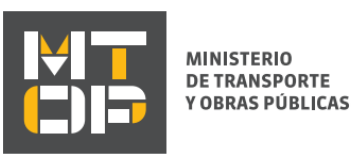

• ZONA PRE-EMB: Indica la zona de pre-Embarque a la que esta asignada el camión.

#### **2.3.1 Filtrar listado de camiones de la Playa de Estacionamiento.**

En el punto anterior (2.3) se muestra como llegar al listado de los camiones ubicados en la playa de estacionamiento, entre el menú principal y el listado de camiones se puede ver un formulario como el que mostramos a continuación:

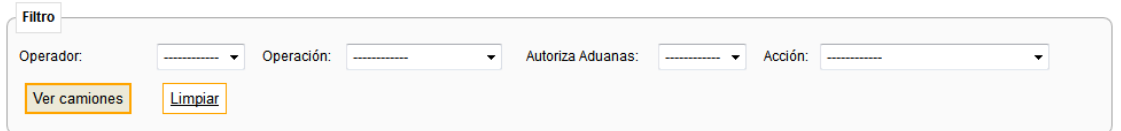

Cada uno de estos campos son considerados en el criterio de filtrado si y solo si se le ha seleccionado una opción.

De este modo el usuario deberá:

- Seleccionar un item por cada opción que desee sea considerada en el criterio de filtrado.
- Opcional: el usuario puede limpiar todos los selectores haciendo click en **Limpiar**.
- Click en **Ver camiones**.
	- El sistema responderá de la misma manera que en el punto anterior listando los camiones de la playa de estacionamiento, pero esta vez mostrará solo los camiones que cumplen el criterio de filtrado.

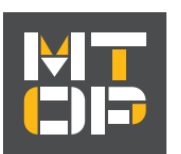

# **Capítulo 3 Perfiles**

#### *3.1 Introducción a los perfiles.*

Dentro de cada sector existen tres roles distintos con distintos niveles de acceso, estos son:

- Administrador : con acceso máximo, gestión de usuario, operativa, y notificación de ingreso y egreso de camiones.
- Operario: con acceso medio, operativa y notificación de ingreso y egreso de camiones.
- Entrada/Salida: con acceso mínimo, notificación de ingreso y egreso de camiones.

En el siguiente punto detallaremos las funcionalidades particulares que aplican a cada perfil.

#### *3.2 Acceso a funcionalidades según perfil*

#### **3.2.1 Funcionalidades de perfil Entrada/Salida.**

Lista de funcionalidades para este perfil:

- Cambio de clave personal.
- Ingresar camion a playa de estacionamiento.

#### **3.2.2 Funcionalidades de perfil Operario.**

Lista de funcionalidades para este perfil:

- Cambio de clave personal.
- Ingresar camion a playa de estacionamiento.
- Listar camiones de la playa de estacionamiento.

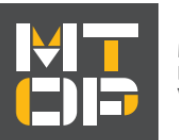

#### **3.2.3 Funcionalidades de perfil Administrador.**

Lista de funcionalidades para este perfil:

- Cambio de clave personal.
- Ingresar camion a playa de estacionamiento.
- Listar camiones de la playa de estacionamiento.
- Ediciones de Usuario.